1. Open the design file of the project to be exported.

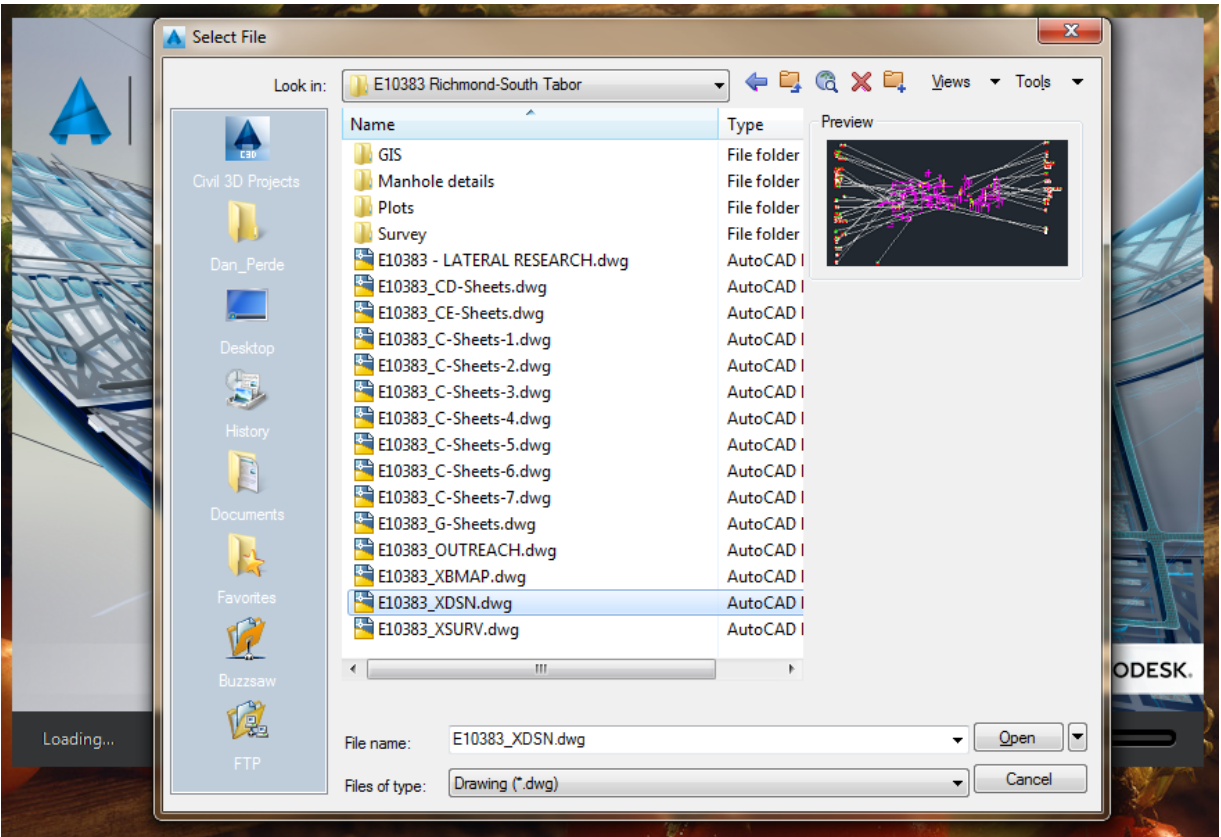

2. In the **Toolspace**, under **Prospector tab**, select the **Existing network**, right-click and then click on **Delete**.

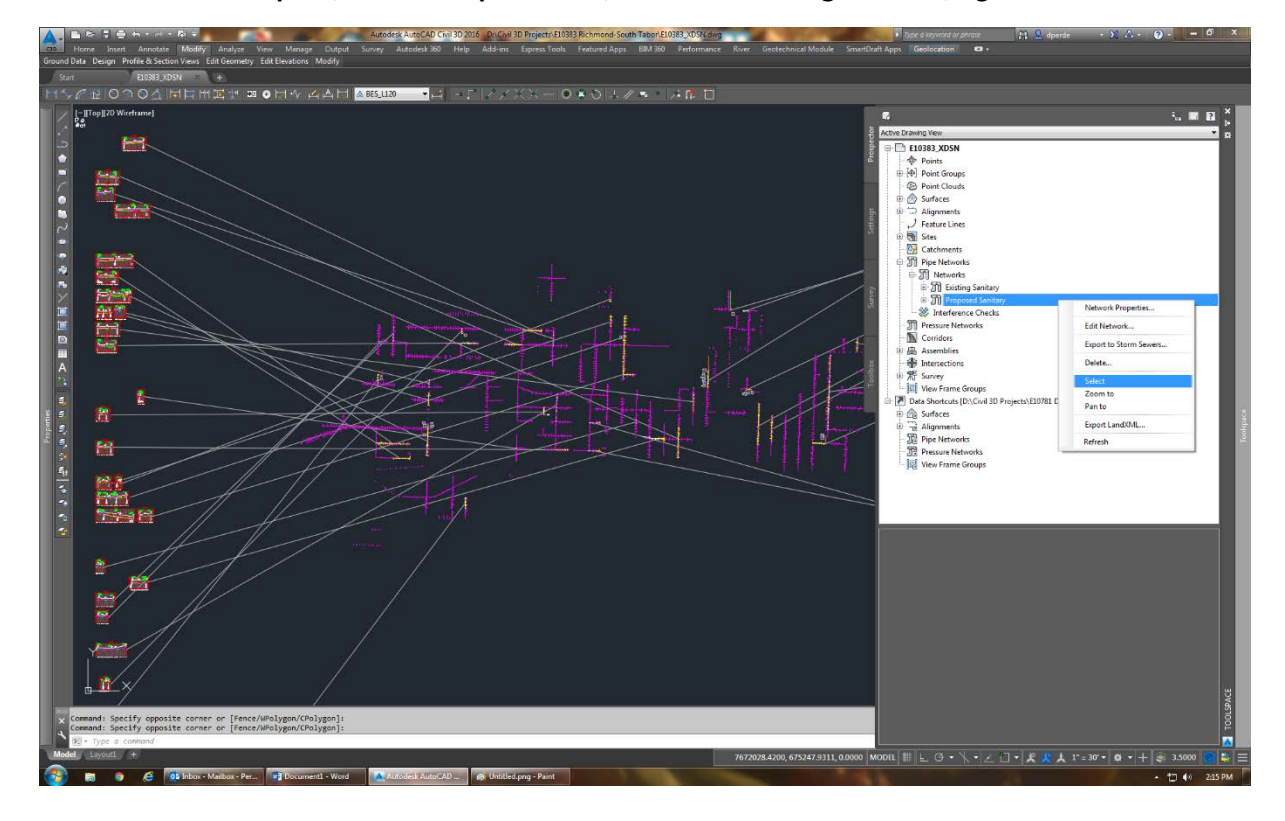

3. On the **Ribbon**, under **Output tab**, select **Export Civil Objects to SDF**.

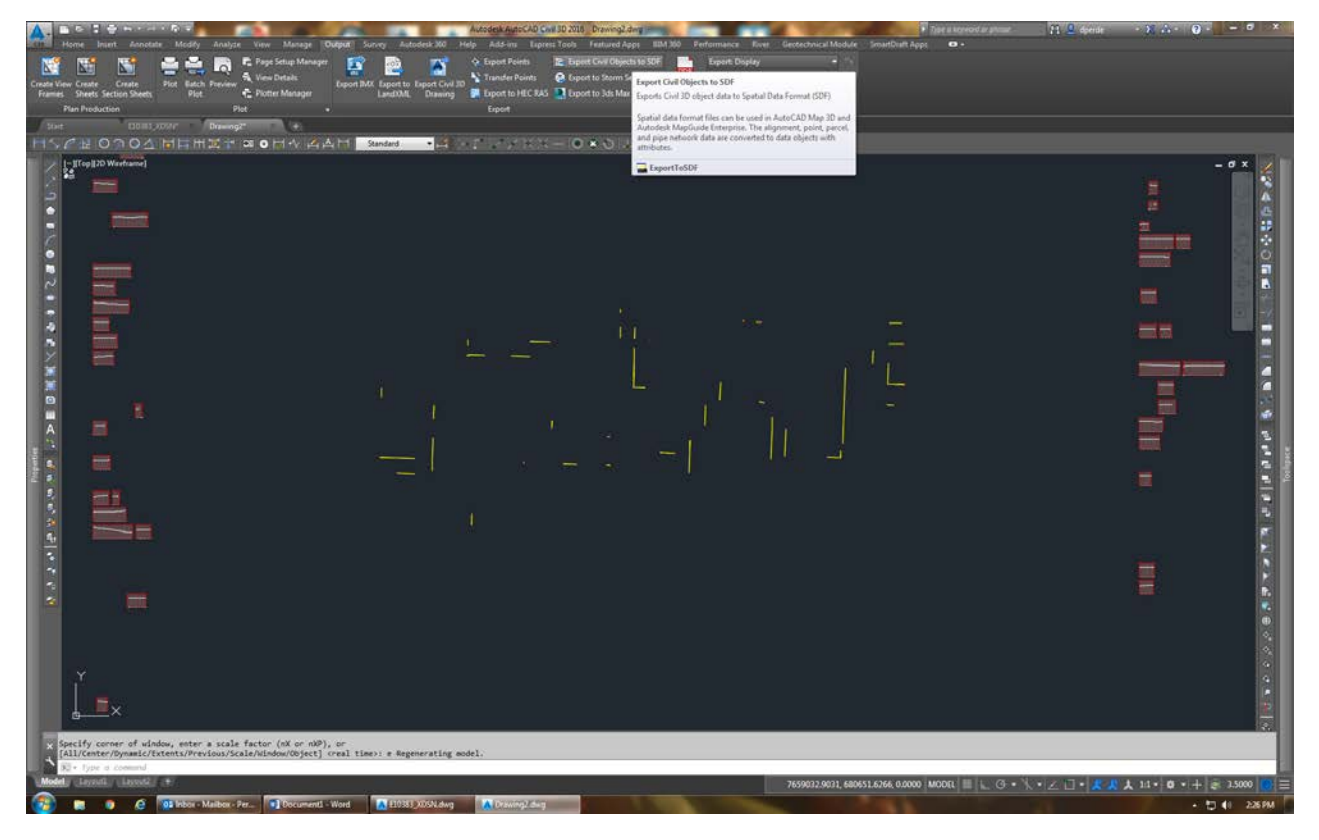

4. In the dialog window, choose the location to save your SDF file.

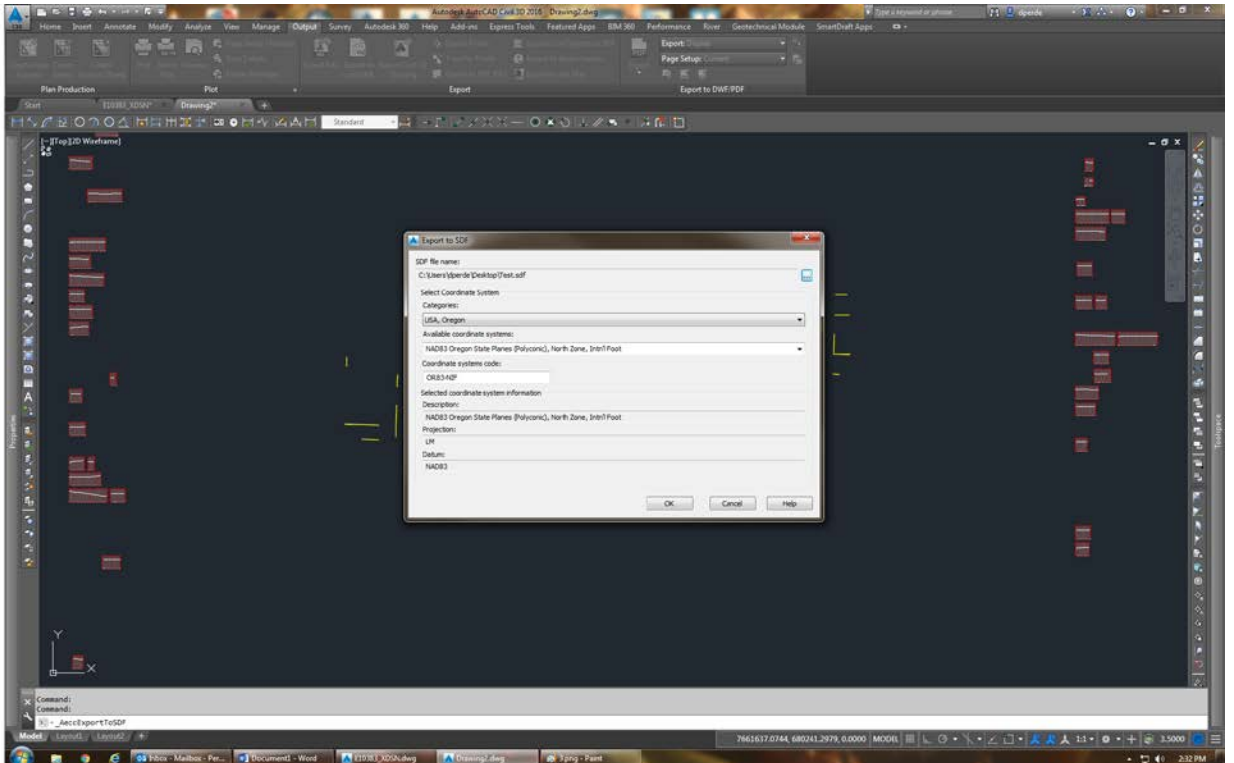

- 5. You can now close the drawing **without** saving, and open a new blank drawing.
- 6. In the new blank drawing, type **mapimport**.
- 7. In the dialog window, change the file type to **.sdf**, select the file you previously created, and hit **OK**.

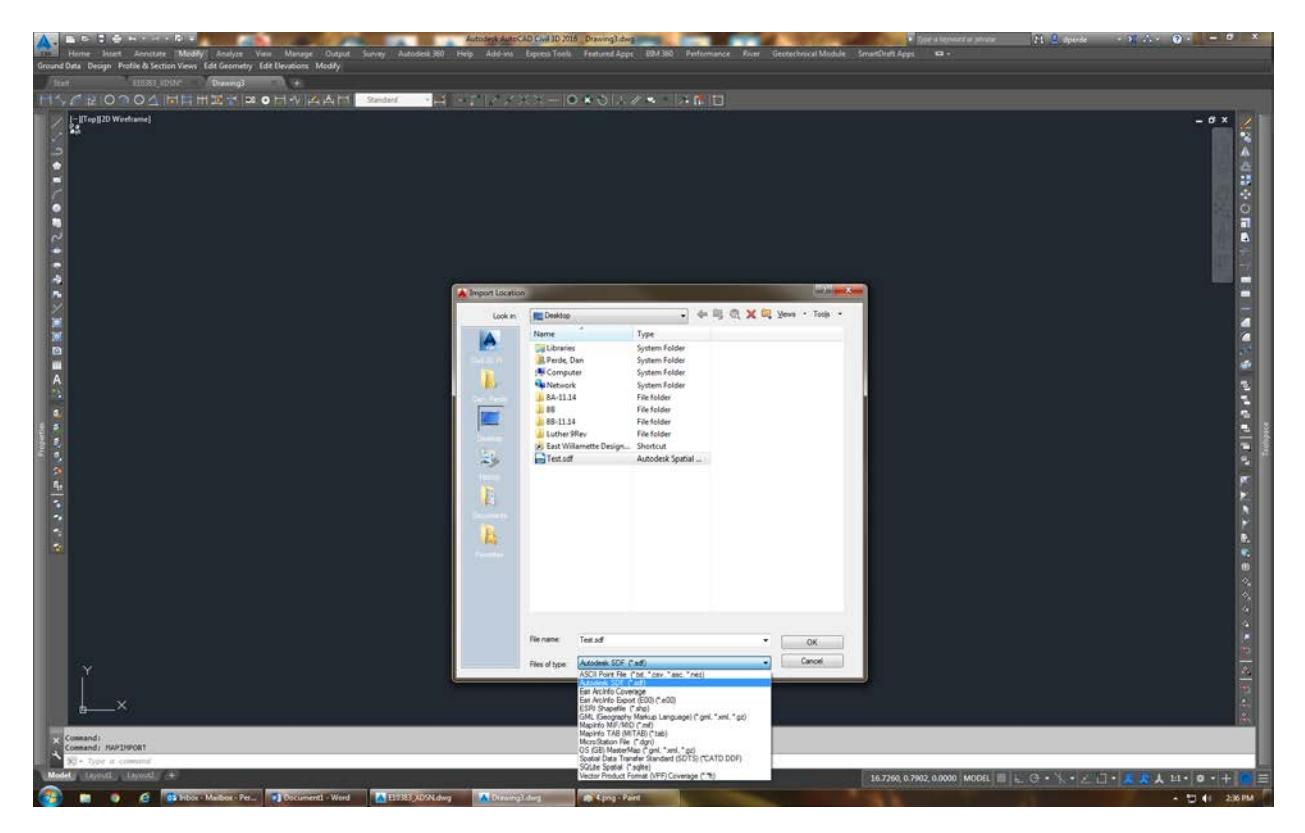

8. In the dialog window, have selected only the **Pipes** and **Structures** layers. Right-click the **Data** column and select **Use Input Layer Name for Table Name** (which will bring in attributes associated with your object). These are useful in GIS, because they contain data like name, invert elevations, length, rim, etc. Press **OK** to insert the objects. (You can zoom to extents to check if the operation was successful)

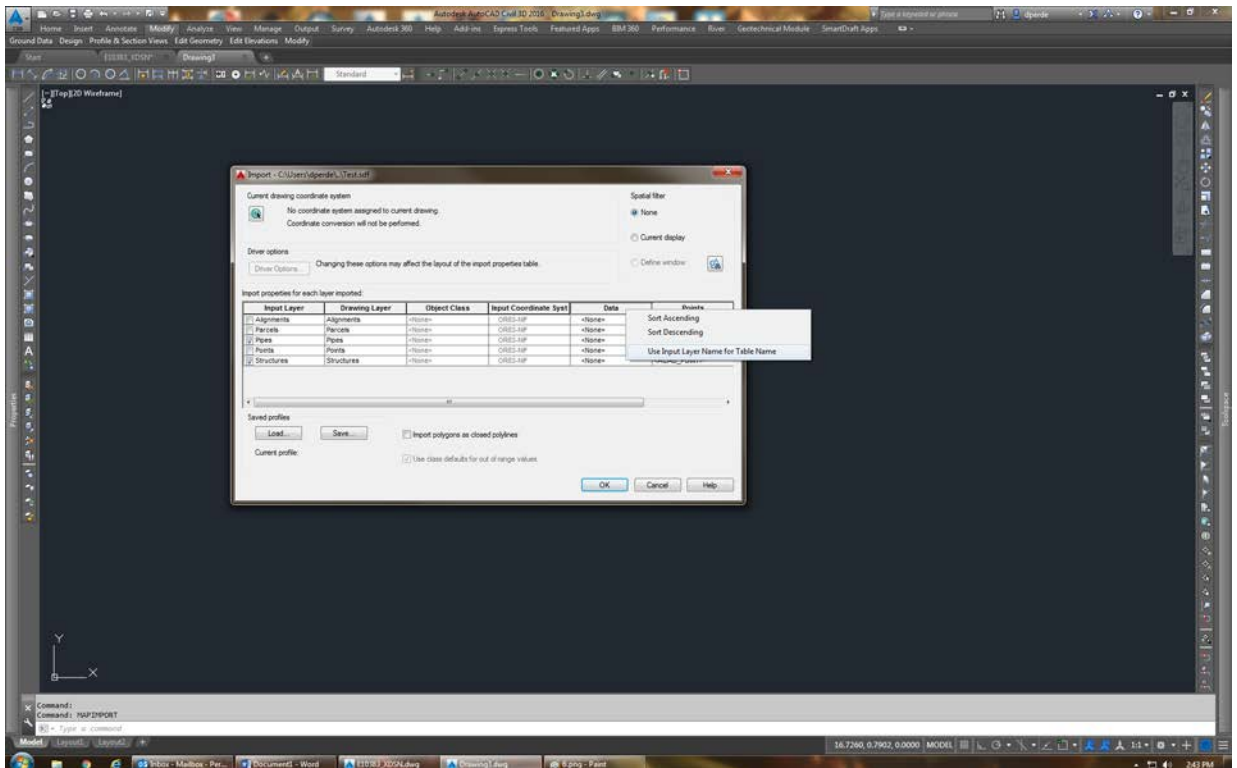

9. Type **mapexport**, change the file type to **.shp**, and select a name and a location to save the shape files (this will be the final product which will be delivered to the Mapping team). You will have to use **mapexport twice**, once for pipes and the second time for structures.

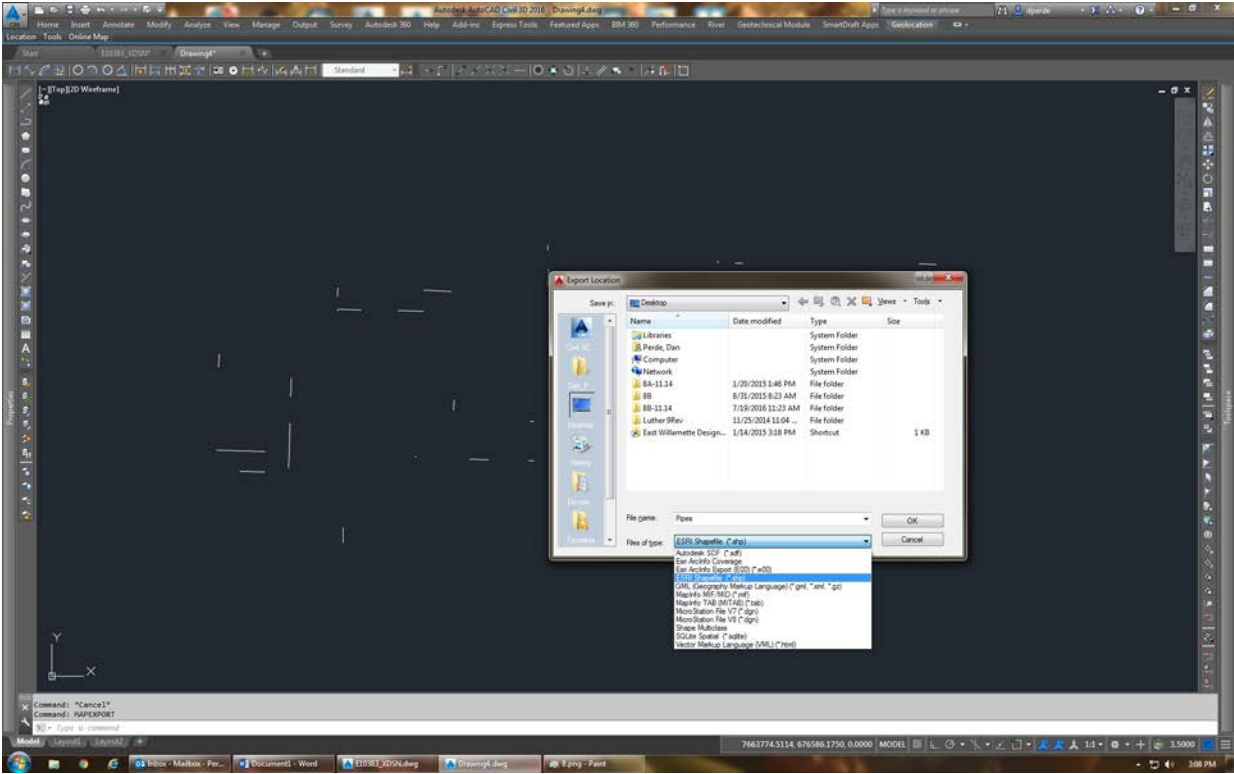

10. In the dialog window that will open, choose the following:

• For the pipe objects: in the **Selection Tab** under **Object type** check **Line**

in the **Data tab** under **Select Attributes** check **Object Data/Civil\_Schema\_Pipes**

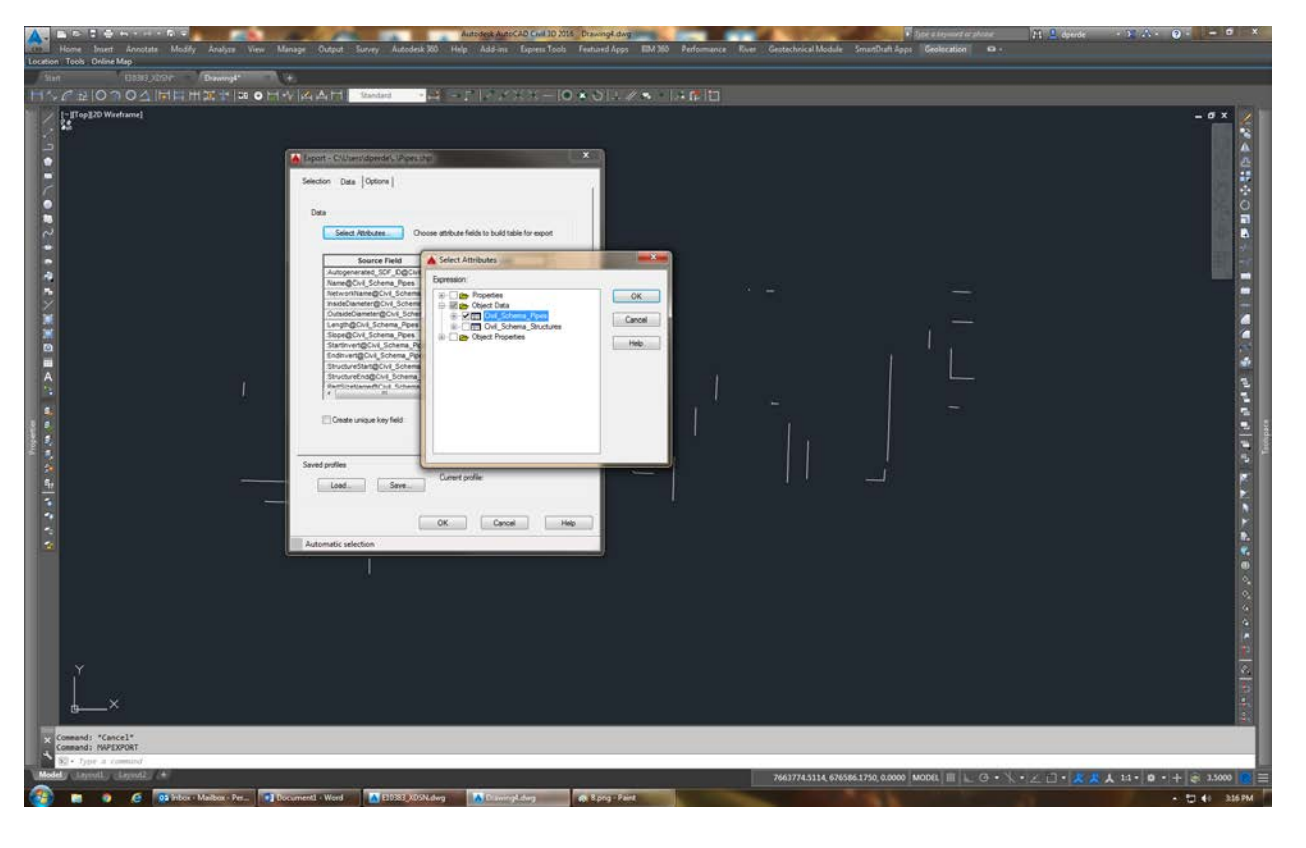

Hit **OK** to export the shape file.

## • For the structure objects: in the **Selection Tab** under **Object type** check **Point** in the **Data tab** under **Select Attributes** check **Object Data/Civil\_Schema\_Structures**

Hit **OK** to export the shape file.

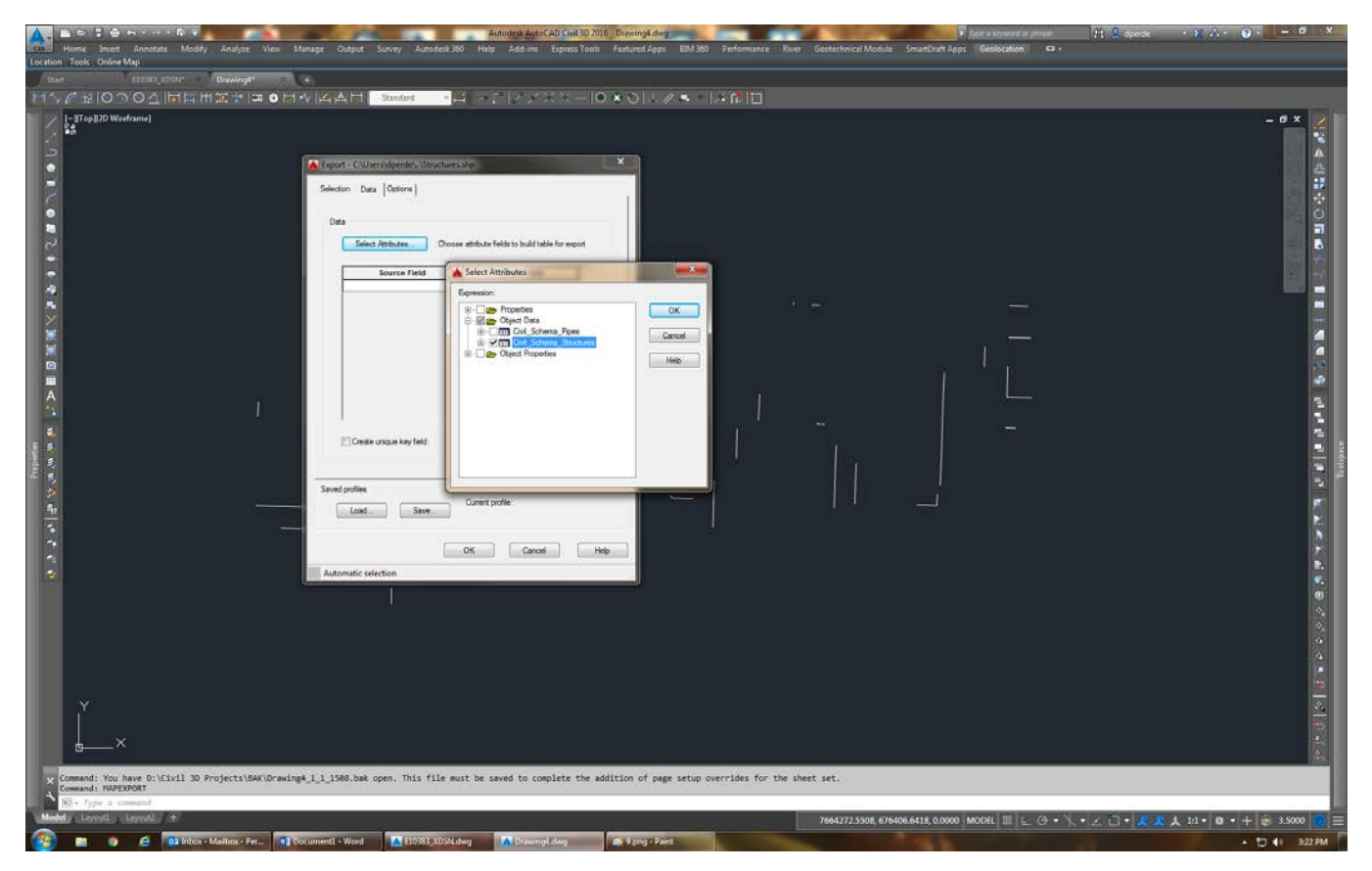

11. You can close the drawing without saving.

This concludes the converting process of pipe network to GIS entities. The resulting shapefiles will be used by the Mapping team to update the GIS database.